**Académie de Poitiers**

# **Enseigner la programmation et l'algorithmique au COLLÈGE avec**

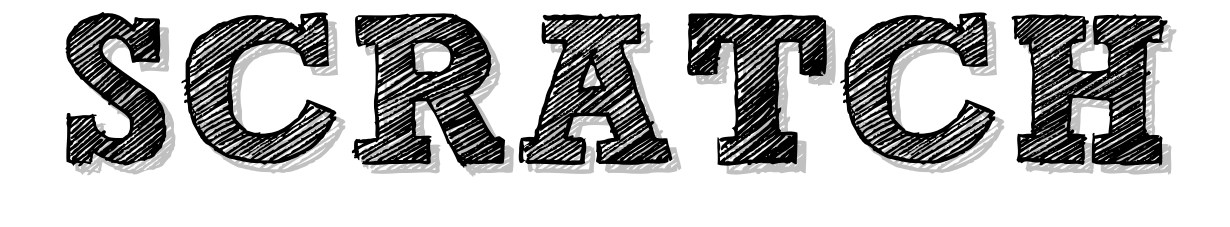

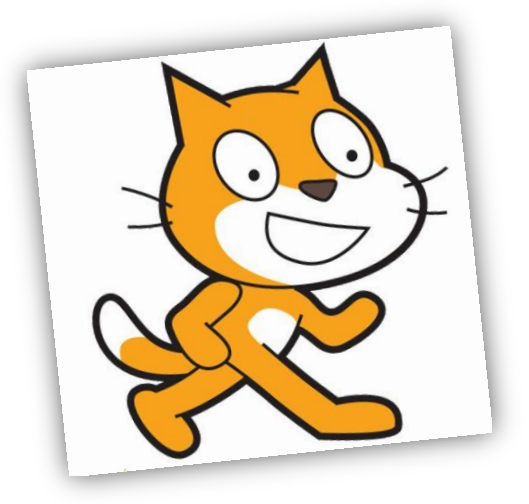

# **LIVRET N°1**

(aspects techniques et pratiques de l'application)

**2015-2016**

# Sommaire

Présentation de SCRATCH

Télécharger la version **HORS LIGNE** de SCRATCH 2.0

Utiliser la version **EN LIGNE** de SCRATCH 2.0

**Prise en main** et présentation des **principales fonctionnalités** de SCRATCH 2.0

Créer un **STUDIO** pour la classe

Ressources

# Présentation de SCRATCH

Scratch est un langage de programmation visuel et gratuit. En glissant-déposant des blocs colorés, vous pouvez créer des histoires interactives, des jeux, des animations, de la musique, ou des présentations. Il est ensuite possible de les télécharger sur Internet pour les partager avec les autres utilisateurs du monde entier. Scratch est conçu pour jouer, apprendre par soi-même et créer.

Il est conçu par le **MIT** pour initier les jeunes à des concepts importants en mathématiques et informatique, tout en apprenant à développer une pensée créative, un raisonnement systématique et à travailler en équipe.

Vous allez utiliser des **« briques »** qui contiennent des **commandes** et **peuvent s'emboîter** ensemble **pour créer des programmes**. Ces programmes dirigent les personnages et les objets dans le jeu.

Un "objet" est un personnage ou un objet de votre jeu. Les objets peuvent se déplacer et être actif ou être des accessoires inactifs.

Les objets ne peuvent rien faire par eux-mêmes. L'action d'un **objet** vient des **scripts** de la **fenêtre de scripts**. Les zones de scripts sont propres à chaque objet. Ces scripts sont des instructions pour dire au lutin ce qu'il doit faire.

Les **instructions** sont des ensembles de **briques**. Vous faites glisser ces briques depuis la zone des briques vers la zone "Scripts". Ces briques s'emboîtent comme un puzzle pour créer les instructions

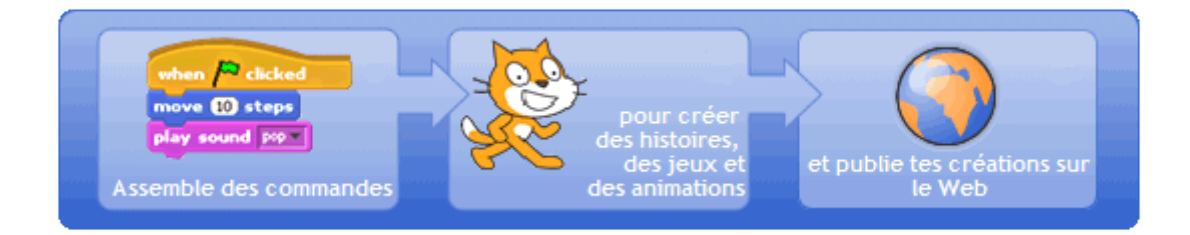

#### **D'où vient le nom Scratch ?**

Le *scratching* est une technique utilisée par les DJ pour mixer des morceaux de musique. De la même manière, la programmation avec Scratch associe différents objets (images, photos, effets sonores, ...) pour réaliser quelques chose d'entièrement nouveau.

### Télécharger la version **HORS LIGNE** de **SCRATCH 2.0**

#### **Tutoriel**

- 1. Se rendre sur le site **https://scratch.mit.edu/**
- 2. Cliquer sur **Aide** (menu en haut de la page d'accueil du site)

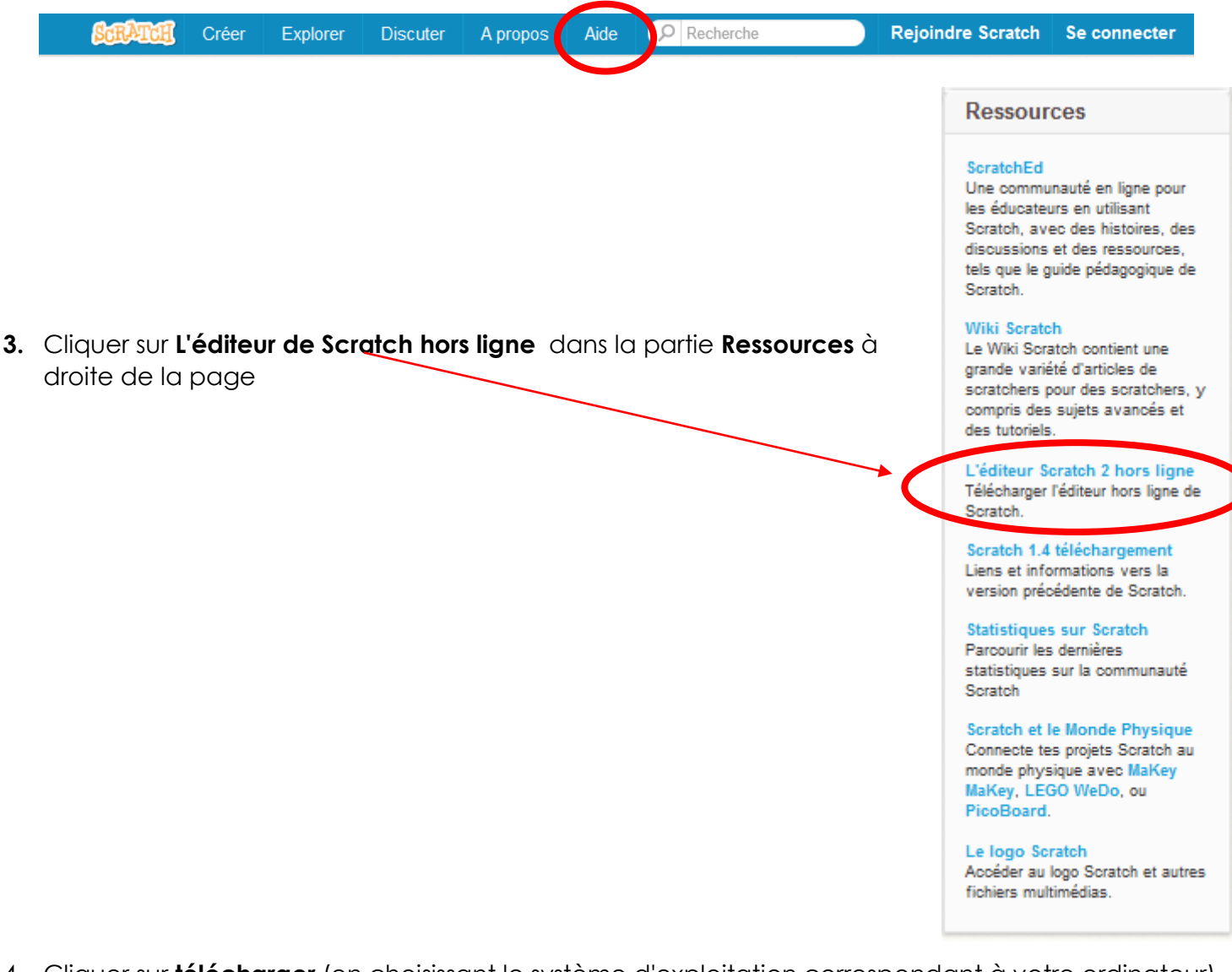

4. Cliquer sur **télécharger** (en choisissant le système d'exploitation correspondant à votre ordinateur) et suivre les instructions de téléchargement

#### L'éditeur Scratch 2 hors ligne

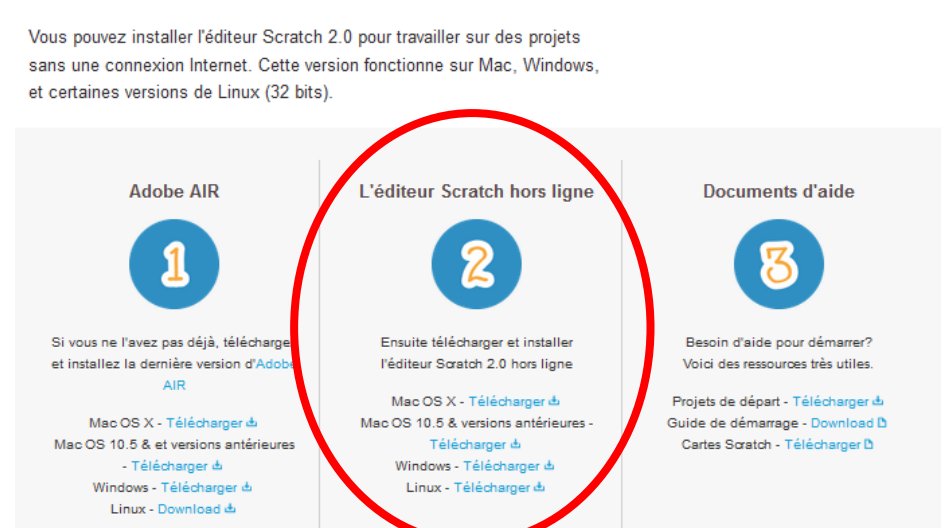

# Utiliser la version **EN LIGNE** de **SCRATCH 2.0**

**Tutoriel** 

- 1. Se rendre sur le site **https://scratch.mit.edu/**
- 2. Cliquer sur **Rejoindre Scratch** (menu en haut de la page d'accueil du site)

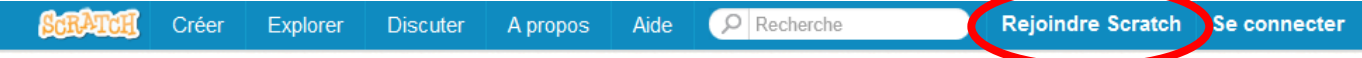

#### *Remarque :*

*Il est possible de créer des programmes sur Scratch, sans s'inscrire.* 

*L'avantage de s'inscrire est de pouvoir conserver en ligne l'ensemble de ses projets et de partager avec la communauté Scratch.*

- 3. **Suivre** les étapes d'inscription **Rejoindre Scratch**  $\chi$ Il est facile (et gratuit!) de s'inscrire pour un compte Scratch. Choisir un nom d'utilisateur Scratch Choisir un mot de passe Confirmation du mot de passe  $\sqrt{3}$  $\overline{4}$  $\overline{M}$
- 4. Ensuite cliquer sur **Créer.** C'est parti, vous pouvez commencer un nouveau projet.

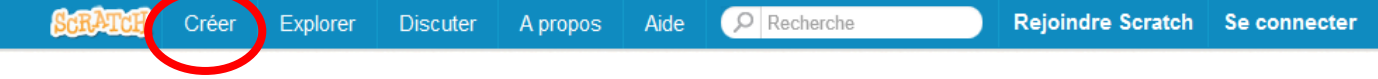

*Remarque :* 

*Il est possible de consulter les projets partagés sur Scratch en cliquant sur Explorer.* 

# Prise en main et présentation des principales fonctionnalités de **SCRATCH 2.0**

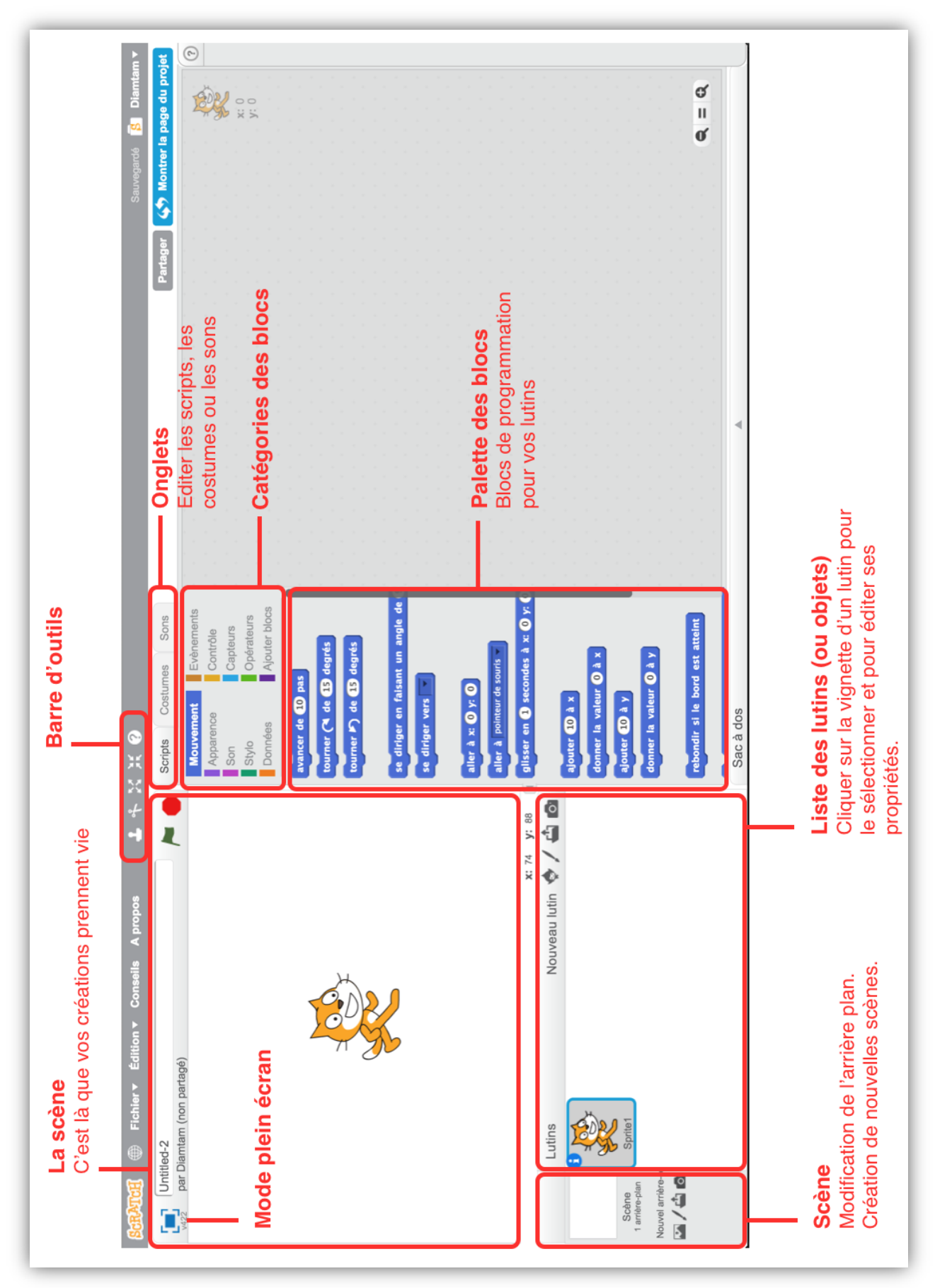

L'interface de Scratch 2.0

source : http://www.epslemont.ch/

#### **Pour changer le costume du lutin**

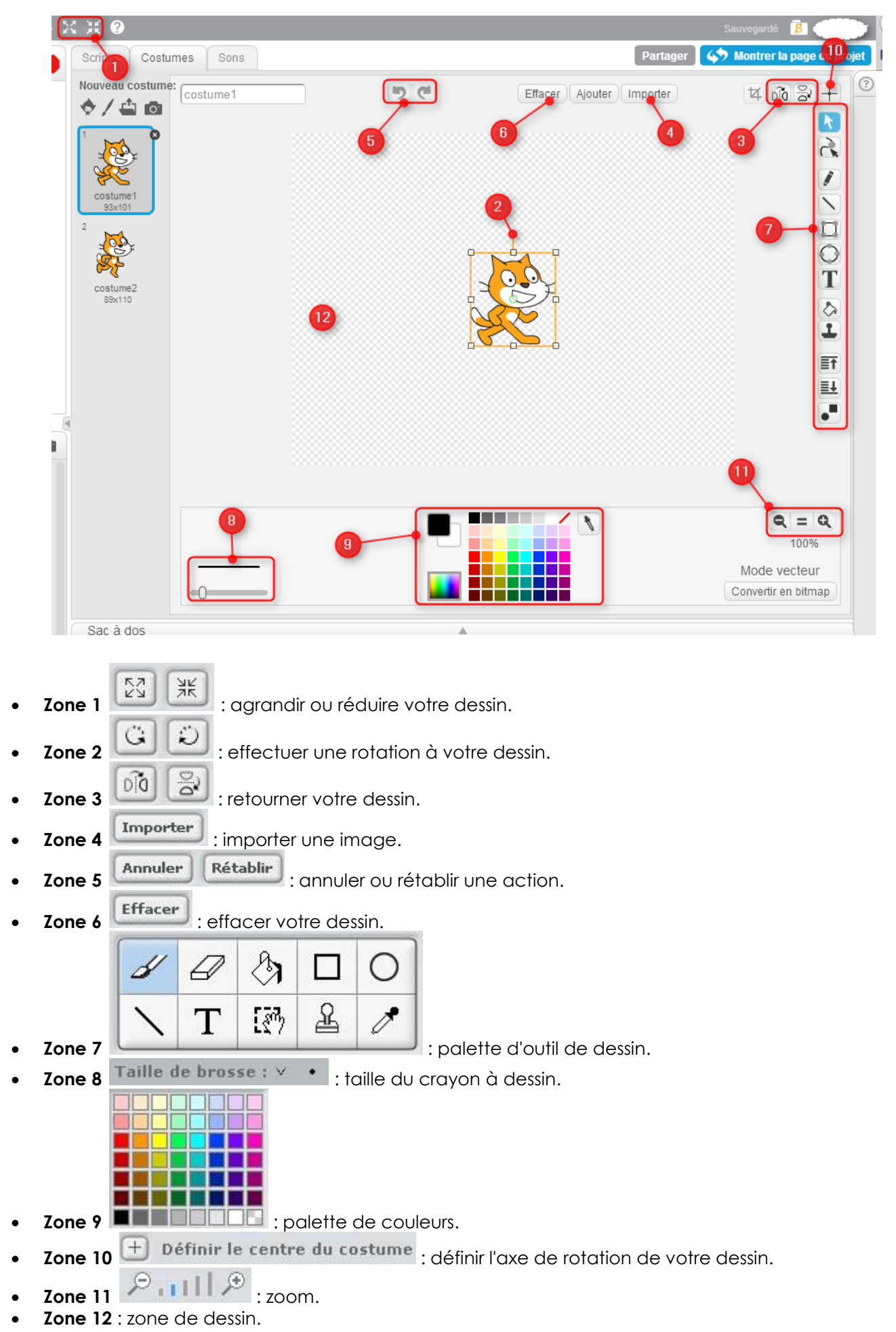

# Présentation des principaux éléments du langage Scratch

#### **Introduction**

Cette présentation a pour objectif de vous faire découvrir en quelques pages les principaux éléments du langage Scratch tout en faisant ressortir la spécificité ce type de langage de programmation qui au premier abord peut être déroutant si avez déjà programmé et ne connaissez que des langages de programmation non orientée objet et non événementielle.

Mais Scratch et conçu pour les enfants qui ne se posent pas les mêmes questions que vous, et l'aspect ludique de Scratch avec son système d'assemblage des briques facilite l'initiation à ce type de programmation sans avoir de connaissances préalables en programmation, alors pas de panique !

#### L'objet scène

- La scène est une partie de l'écran, que l'on peut mettre en plein écran, sur laquelle le programme créé affiche, fait évoluer et interagir les différents objets graphiques (lutins).
- La scène est munie d'un système de coordonnées entières  $x$  et  $y$  dont l'origine est le centre de la scène, et tel que  $-240 \le x \le 240$  et  $-180 \le y \le 180$ .
- La scène peut avoir plusieurs arrière-plans qui sont chargés depuis la bibliothèque ou un  $\bullet$ fichier, ou bien créés à l'aide de l'éditeur graphique ou la webcam. Le programme (ensemble de différents scripts) pourra changer l'arrière-plan de la scène.
- La scène possède sa propre fenêtre de scripts.

#### Les objets graphiques (lutins)

- Un lutin est une image que l'on peut charger depuis la bibliothèque ou un fichier. On peut aussi créer un lutin avec l'éditeur graphique ou la webcam.
- $\bullet$  . On peut créer plusieurs costumes pour un même lutin et le programme pourra ainsi changer l'apparence de chaque lutin créé s'il a plusieurs costumes.
- Chaque costume possède un centre que l'on peut modifier dans l'éditeur graphique à l'aide du bouton  $\pm$ . Ce centre (qui n'est pas nécessairement au centre de l'image) est associé aux coordonnées du lutin, c'est autour de ce centre que le lutin pourra tourner sur lui même, et c'est ce centre qui laissera une trace sur la scène lors des déplacements du lutin si son stylo est abaissé.

#### Les scripts

- Chaque lutin possède sa propre fenêtre de scripts.
- Un script est une pile d'instructions qui s'exécute de haut en bas qui commence par un écouteur d'événements.

Les scripts Scratch s'écrivent en empilant les blocs de commande sous un premier bloc chapeau (attente d'un événement précis) accessible dans l'onglet Evenements Ci-dessous les différents blocs chapeaux :

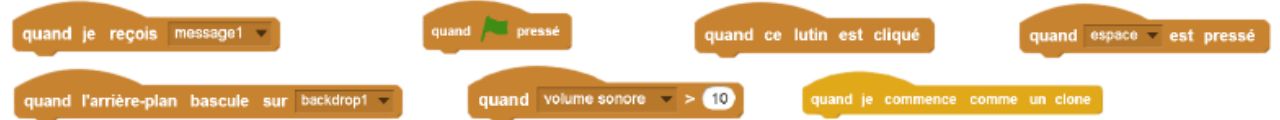

- Dès sa création un lutin est créé avec ses propres propriétés et variables correspondantes  $\bullet$ (abscisse, ordonnée, direction, intensité et couleur d'écriture) et ses propres méthodes qui permettent de changer ses propriétés (méthodes de déplacement, de changement d'apparence, d'écriture, et de réponses aux événements) ou de communiquer avec les autres lutins.
- Les méthodes et variables d'un lutin ne peuvent être utilisées que dans les scripts de sa propre fenêtre de scripts. Elles correspondent à des blocs de commande que l'on trouve dans les onglets Mouvement, Apparence, Stylo, ou Evenements. Exemples avancer de 10 tourner de 15 degrés dire Hellot cacher stylo en position d'écriture envoyer à tous message l'

Un script ne peut pas accéder directement aux méthodes et variables d'un lutin s'il n'est pas sur la fenêtre des scripts de ce lutin.

#### Les événements

- Un script associé à un lutin ou à la scène n'est exécuté qu'à partir du moment où l'événement  $\bullet$ attendu précisé dans son bloc chapeau est déclenché par l'utilisateur (clic sur le drapeau vert, clic sur un lutin, touche pressée) ou lorsqu'un message est envoyé par un script de l'un des lutins ou de la scène.
- Les blocs envoyer à tous message1 ou envoyer à tous message1 et attendre permettent à la scène ou à  $\bullet$ un lutin d'envoyer des messages (chaîne de caractères à écrire à la place de  $\lceil \frac{\text{message}}{\text{message}} \rceil$ ) à tous les lutins et à la scène. Si le message message1 est envoyé par un script, tous les scripts de tous les lutins ou de la scène commençant par le bloc quand je reçois messaget de seront alors exécutés.
- Voici un exemple de script qui créé un événement en envoyant un message dés que les  $\bullet$ touches a et z sont pressées.

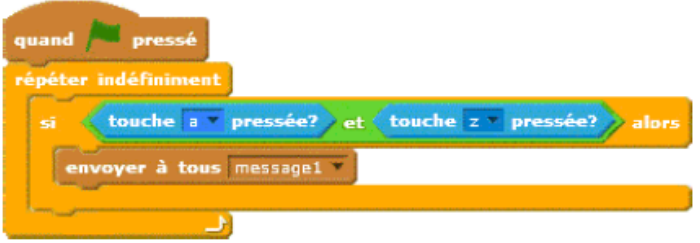

#### Les variables prédéfinies

Certaines variables sont prédéfinies même si aucun lutin n'est utilisé. Les blocs de commande associés à ces variables sont les suivants :

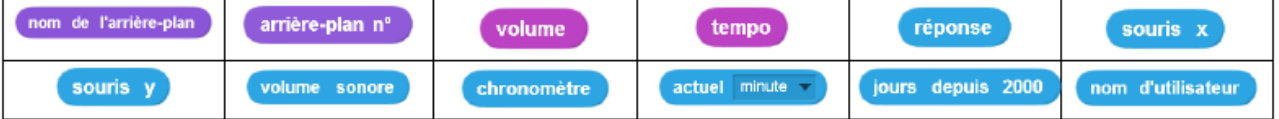

• Les dix blocs de commande suivants correspondent à des variables propres à chaque lutin. elles sont relatives à des propriétés du lutin.

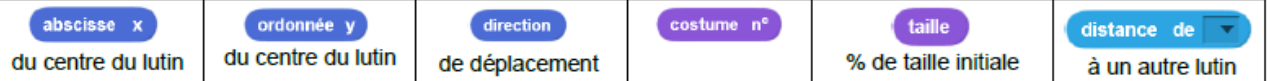

Les quatre variables booléennes (valeur : true ou false) associées aux blocs ci-dessous ne sont pas modifiables par script. Elles sont actualisées à chaque mouvement du lutin et utilisées dans des instructions conditionnelles.

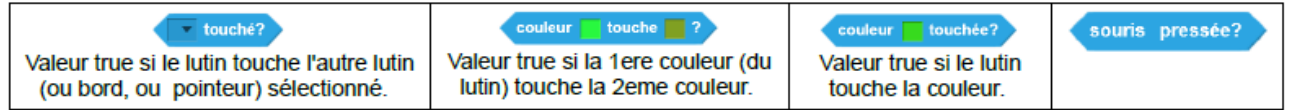

Toutes les variables prédéfinies qui sont modifiables par script ne le sont qu'à l'aide de blocs de commande spécifiques et de même couleur que la variable à modifier. Exemple : Le bloc donner la valeur @ a x permet de modifier la variable abscisse x.

#### **Nouvelles variables**

En plus des variables prédéfinies, on peut à partir de l'onglet Données créer ses propres ۰ variables et des listes de variables. Une variable créée peuvent être liée au lutin associé à la fenêtre de scripts où elle est créée, elle correspond alors à une nouvelle propriété du lutin et ne peut pas être utilisée ou modifiée dans les autres fenêtres de scripts.

Sauf dans des cas très particuliers, à la création d'une variable il est préférable de choisir l'option  $\bullet$  Pourtous les lutins, la variable est alors utilisable par tous les scripts.

- Il existe deux types de blocs de commande, mettre variable a 0 et ajouter à variable 0 qui  $\bullet$ permettent de modifier la valeur des variables créées en sélectionnant leur noms.
- A sa création, une variable ou une liste peut être montrée ou non sur la scène, il suffit pour cela de cocher ou non la case qui précède son nom. Exemple :  $\Box$  score. Des blocs de commande permettent aussi de montrer ou de cacher une variable ou une liste. Exemples : montrer la variable variable et cacher la variable variable
- Pour initialiser une variable avec une valeur entrée par l'utilisateur du programme, il faut utiliser le bloc demander What's your name? et attendre de l'onglet Capteurs, le programme attend que l'utilisateur entre une valeur (texte ou nombre) puis cette valeur sera affectée à la variable réponse qui est prédéfinie. On peut ensuite affecter la réponse à une autre variable préalablement créée en assemblant deux blocs comme ci-dessous :

demander Que vaut variable 1 ? et attendre mettre variable 1 a réponse

A une variable non prédéfinie ont peut affecter un nombre, une chaîne de caractère (texte) ou  $\bullet$ un booléen (true ou false) et la modifier en utilisant l'un des deux blocs de commande suivants : ajouter à variable ou ou mettre variable à 0

#### Les blocs opérateurs

Pour faire des opérations avec des variables numériques il faut utiliser les blocs opérateurs  $\bullet$ suivants disponibles sur l'onglet Opérateurs :

Le dernier bloc opérateur permet d'utiliser les fonctions mathématiques usuelles. On remplit les champs de ces blocs opérateurs en y faisant glisser des variables prédéfinies ou les variables créées depuis l'onglet Données ou en y saisissant directement des nombres. Les blocs opérateurs peuvent être imbriqués les uns dans les autres.

- Il existe trois blocs opérateurs spécifiques pour l'utilisation de chaînes de caractères :  $\bullet$ regroupe hello world : mise bout à bout, longueur de world : nombre de caractères, lettre 0 de world Exemple d'utilisation : mettre demière lettre du met a lettre longueur de mot de mot
- Il existe six blocs opérateurs qui renvoient des booléens (valeur true ou false): **OD CD OD OIL** www.com

Ces blocs opérateurs de forme hexagonale sont utilisés dans les blocs d'instructions conditionnelles. Certains peuvent s'imbriquer dans les autres :

#### Les boucles et instructions conditionnelles.

Il existe cinq blocs prévus pour recevoir d'autres piles de blocs de commandes à exécuter en  $\bullet$ boucle ou sous une condition donnée. On les trouve dans l'onglet Contrôle.

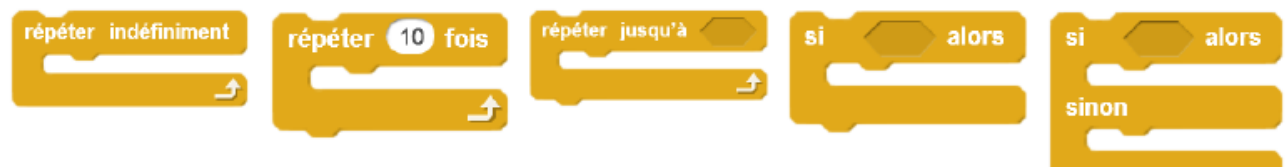

Les trois derniers blocs ont un emplacement hexagonal destiné à recevoir un bloc opérateur booléen.

## Les objets listes

A la création d'une liste de variables, les blocs de ses variables et de ses méthodes utilisables apparaissent dans l'onglet Données :

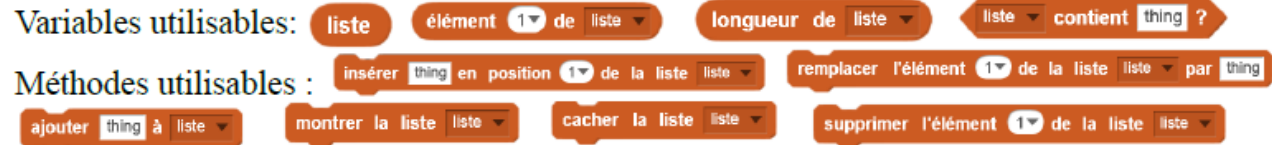

Les éléments d'une liste peuvent être des variables de types différents, il est même possible de créer des listes qui contiennent des listes.

#### **Les clones**

Il est possible de créer des clones d'un lutin en utilisant dans un script d'un objet (scène ou lutin) autre que le lutin à cloner le bloc créer un clone de Lutin 2 v.

On peut alors créer des scripts dans la fenêtre des scripts du lutin cloné en utilisant le bloc quand je commence comme un clone pour ajouter des méthodes à ses clones ou changer ses propriétés sachant que tous les scripts du lutin cloné s'appliquent aussi à tous ses clones.

- Attention si on crée n fois de suite un clone d'un lutin en utilisant le bloc créer un clone de moi-même dans la propre fenêtre de scripts du lutin à cloner, on obtient au final 2<sup>n</sup> clones. En effet dans ce cas, à chaque création d'un nouveau clone, le lutin cloné accompagné de son clone se substitue au lutin cloné, ce qui peut très rapidement saturer la mémoire de l'ordinateur.
	- Il peut être judicieux de prévoir des scripts pour détruire les clones qui ne sont plus utiles en utilisant le bloc supprimer de clone par exemple lorsqu'un clone sort de la scène.
- On ne peut pas créer plus de 301 clones.
	- Exemple d'un programme utilisant des clones :

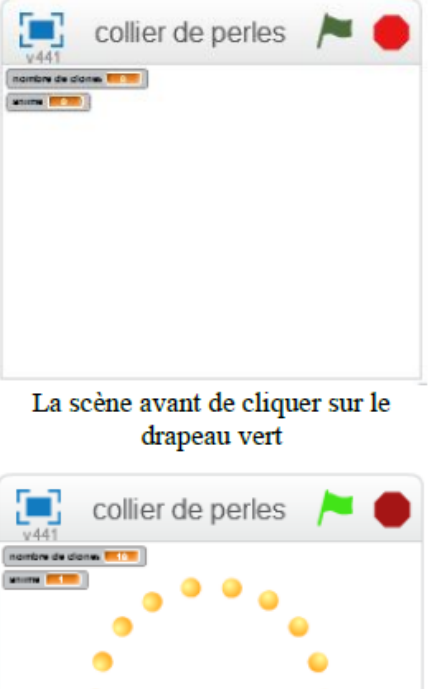

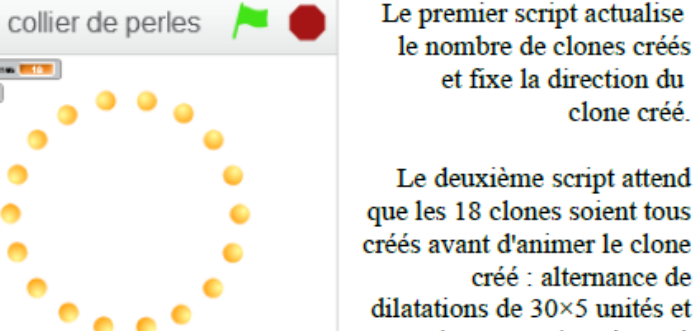

Après un clic sur le drapeau vert, le cercle des 18 clones de la balle se dilate et se contracte en continu.

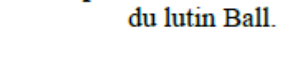

Lutins

et fixe la direction du

créé : alternance de

de contractions jusqu'à l'empilement des 18 clones

au centre de la scène.

clone créé.

Ce script crée 18 clones

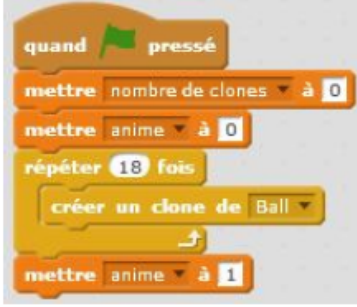

Script de la scène

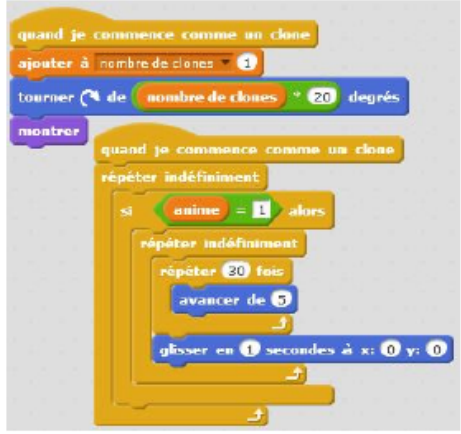

Les deux scripts du lutin Ball

#### Dessiner sur la scène avec un lutin.

On peut avec chaque lutin (lorsque l'un de ses scripts change ses coordonnées) dessiner un  $\bullet$ segment sur la scène en utilisant son stylo (s'il est en position d'écriture), l'origine du segment est la position initiale du lutin et l'extrémité sa position finale ; la pointe du stylo étant le centre du lutin. On peut changer la couleur la taille et l'intensité du stylo à l'aide des blocs de commande de l'onglet Stylo. Ci-dessous quelques exemples de blocs utilisables : stylo en position d'écriture relever le stylo choisir la taille i pour le stylo choisir l'intensité 50 pour le stylo choisir la couleur pour le stylo

Pour changer la couleur dans le dernier bloc, il suffit de cliquer sur la case de couleur puis de cliquer sur un endroit de l'écran où la nouvelle couleur apparaît.

 $\bullet$ A l'aide du bloc estampiller on peut aussi coller sur la scène une image du lutin à l'endroit où il se trouve en gardant les dimensions et l'orientation actuelles du lutin.

#### Création de nouveaux blocs de commande.

- Dans la fenêtre des scripts d'un lutin on peut créer de nouvelles méthodes pour ce lutin et leurs blocs de commande correspondants. Ces blocs qui peuvent recevoir des paramètres ne seront utilisables que dans la fenêtre des scripts où ils sont créés.
- Exemple d'utilisation d'un nouveau bloc de commande et du stylo:  $\bullet$

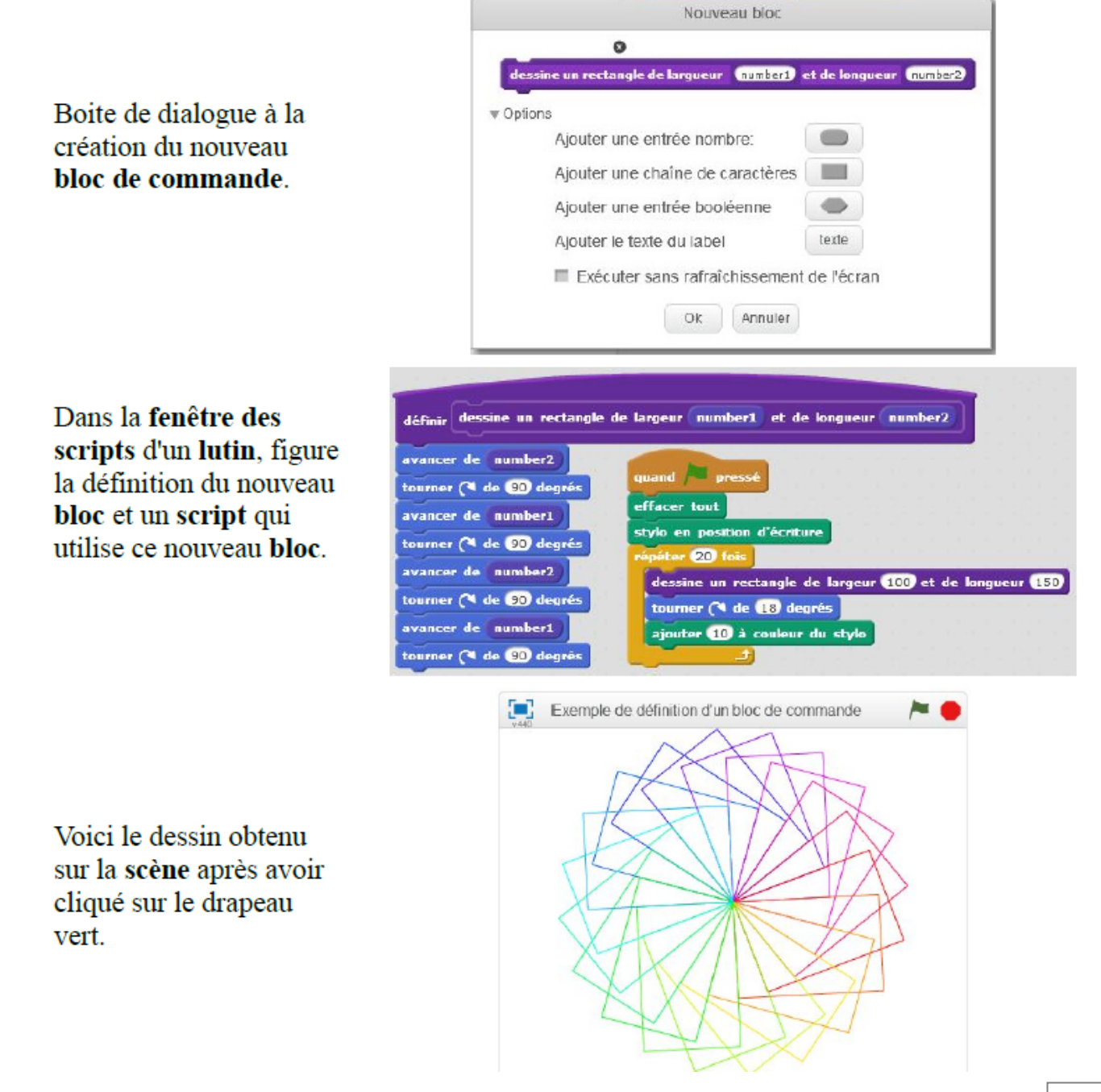

#### Créer un **STUDIO** pour ma classe

+ Nouveau Studio

#### **A quoi sert un studio ?**

Les studios Scratch sont un moyen de rassembler et d'organiser les projets Scratch en ligne, et de partager les projets des élèves.

- 1. Se rendre sur le site de SCRATCH et se connecter avec ses identifiant et mot de passe.
- 2. Cliquer sur l'icône **1998**. Voici la page obtenue : **Mes Projets** + Nouveau projet Trier par = Projets partagés(0) Projets non partagés(0) Mes Studios (0) Poubelle
- 3. Cliquer sur l'icône
- 4. Paramétrer le studio (donner un titre, une description rapide du studio) et ajouter des projets (les votres et ceux des élèves ...)

Montrer plus

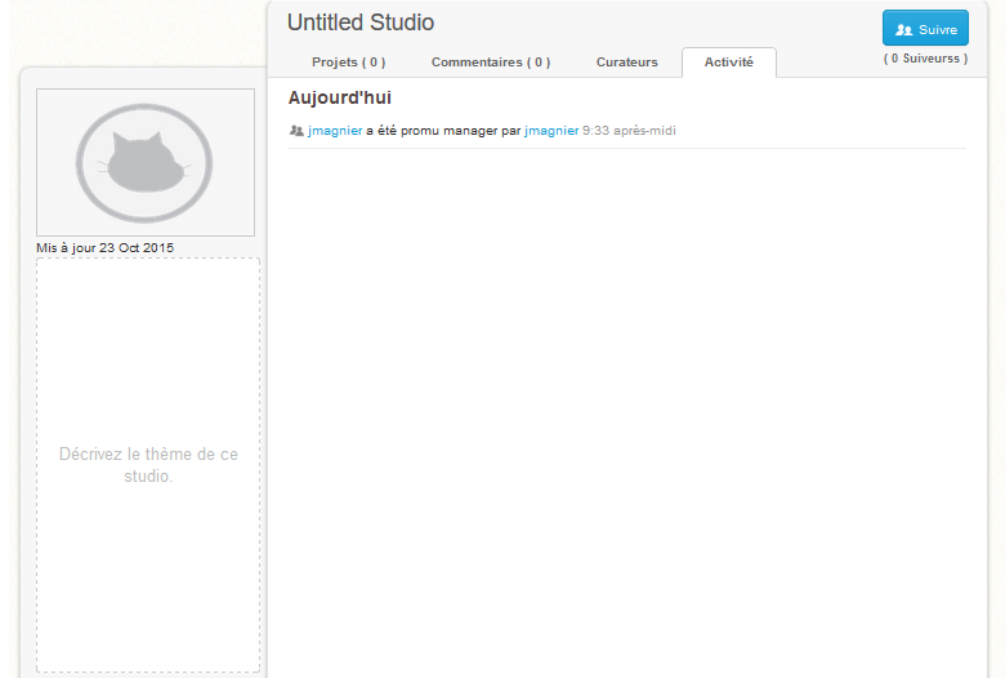

Pour ajouter des élèves au STUDIO, il faut les inviter en tant que "**curateurs".** 

**Les élèves doivent disposer d'une adresse mail valide.**

+ Nouveau Studio

#### **Livres**

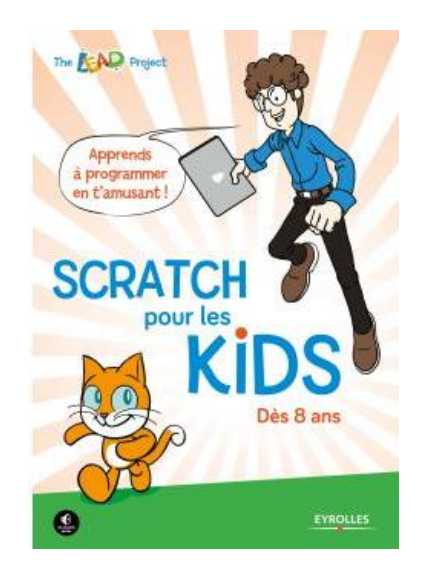

**Scratch pour les kids : initiation à l'informatique pour les 8-12 ans** Dès 8 ans - [The LEAD Project](http://recherche.fnac.com/ia3016542/The-LEAD-Project) (Auteur) Paru le 5 mars 2015 - broché- 15,90€

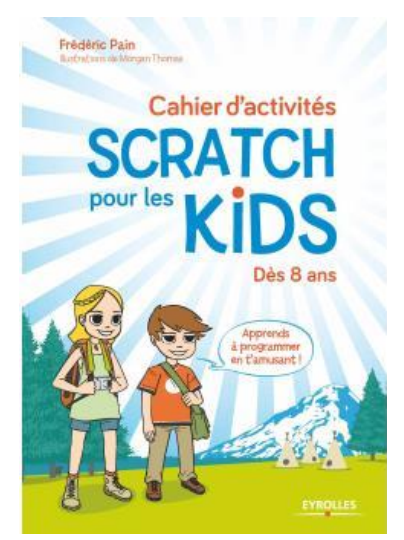

**Cahier d'activités, scratch** [F. Pain](http://recherche.fnac.com/ia3752121/F-Pain) (Auteur) Paru le 18 juin 2015 - broché- 12€

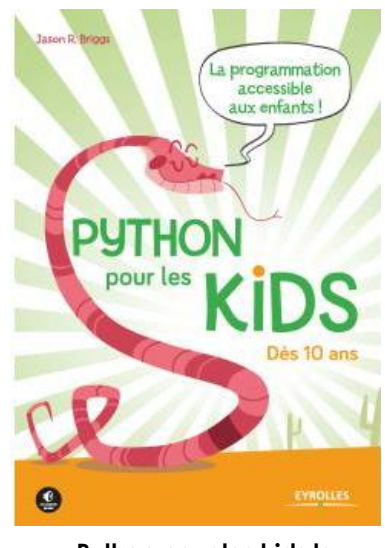

**Python pour les kids la programmation accessible à tous** La programmation accessible aux enfants ! Dès 10 ans - [J.R. Briggs](http://recherche.fnac.com/ia3123438/J-R-Briggs) (Auteur) - Paru en mars 2015 - Guide(broché) 22,90€

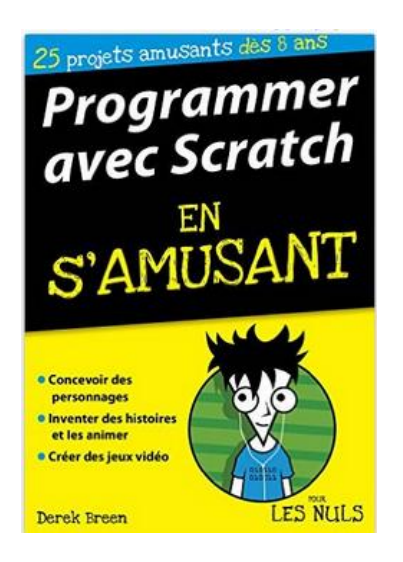

**Programmer avec Scratch en s'amusant, mégapoche pour les Nuls Broché – 8 octobre 2015** de [Derek BREEN](http://www.amazon.fr/s/ref=dp_byline_sr_book_1?ie=UTF8&text=Derek+BREEN&search-alias=books-fr&field-author=Derek+BREEN&sort=relevancerank) **Editeur :** First Interactive (8 octobre 2015) 17,95€

# **Un ensemble de ressources autour de SCRATCH, à cette adresse**

**http://fr.padlet.com/jmagnier/scratch**